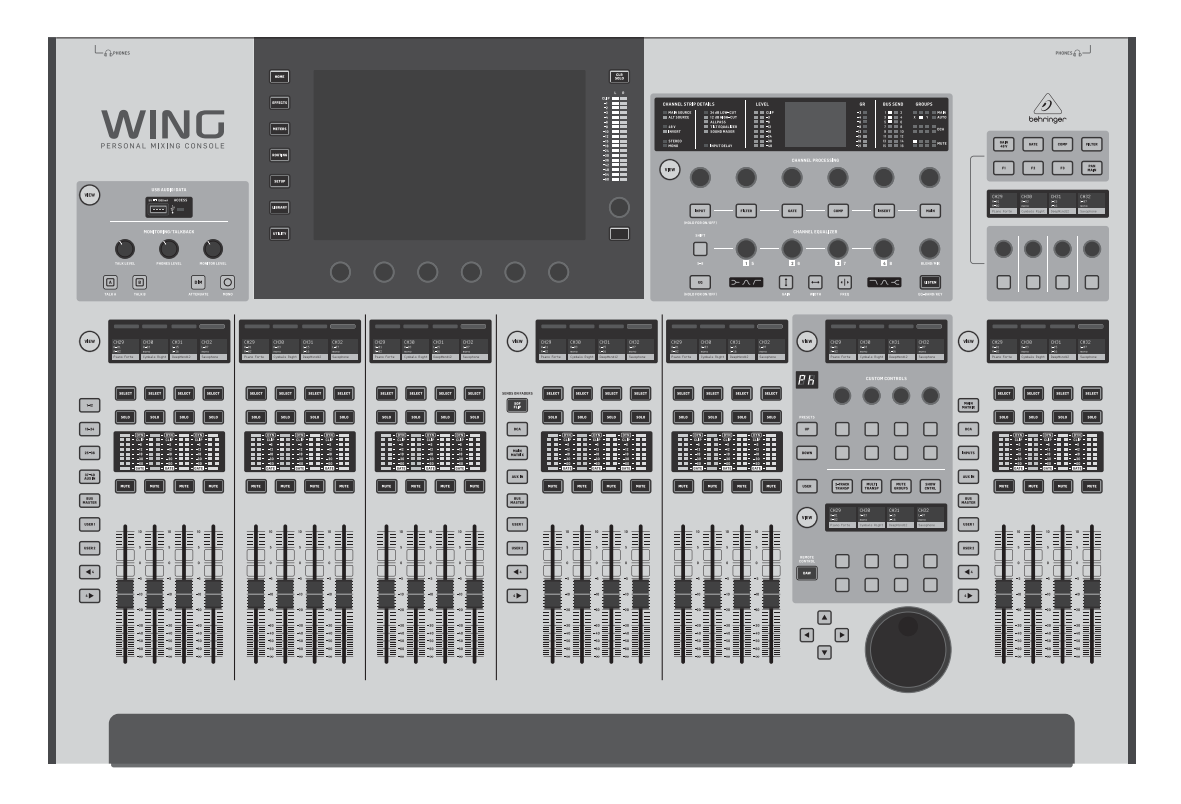

## WING

48-Channel, 28-Bus Full Stereo Digital Mixing Console with 24-Fader Control Surface and 10" Touch Screen

## behringer

**CN** 

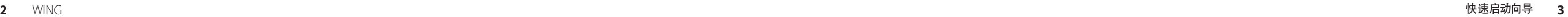

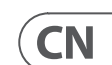

带有此标志的终端设备具有强 大的电流, 存在触电危险。 仅限  $\mathcal{L}$ 使用带有 ¼'' TS 或扭锁式插头 的高品质专业扬声器线。 所有的安装或调 整均须由合格的专业人员进行。

此标志提醒您, 产品内存在未 绝缘的危险电压, 有触电危险。

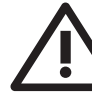

此标志提醒您查阅所附的重要

的使用及维修说明。 请阅读有 关手册。 **小心**

为避免触电危险, 请勿打开机  $\overline{\phantom{a}}$ 顶盖 (或背面挡板)。 设备内没 有可供用户维修使用的部件。 请将维修事 项交由合格的专业人员进行。

**小心** 为避免着火或触电危险, 请勿  $\overline{\phantom{a}}$ 将此设备置于雨淋或潮湿中。 此设备也不可受液体滴溅, 盛有液体的容 器也不可置于其上, 如花瓶等。

**小心** 维修说明仅是给合格的专业维  $\ddot{\bullet}$ 修人员使用的。 为避免触电危 险, 除了使用说明书提到的以外, 请勿进行 任何其它维修。 所有维修均须由合格的专 业人员进行。

意安全放置设备,<br>以避免手推车和设 备倾倒而受伤。

**13.** 遇闪电雷鸣或长期不使用本设备时,<br>请拔出电源插头。

- **1.** 请阅读这些说明。
- **2.** 请妥善保存这些说明。
- **3.** 请注意所有的警示。
- **4.** 请遵守所有的说明。
- **5.** 请勿在靠近水的地方使用本产品。
- **6.** 请用干布清洁本产品。

**7.** 请勿堵塞通风口。 安装本产品时请遵 照厂家的说明。

**8.** 请勿将本产品安装在热源附近,<br>如暖气片, 炉子或其它产生热量的设备<br>(包括功放器)。

**9.** 请勿移除极性插头或接地插头的安全 装置。接地插头是由两个插塞接点及一个 接地头构成。 若随货提供的插头不适合您 的插座, 请找电工更换一个合适的插座。

**10.** 妥善保护电源线, 使其不被践踏或刺 破, 尤其注意电源插头、多用途插座及设备 连接处。

**11.** 请只使用厂家指定的附属设备和

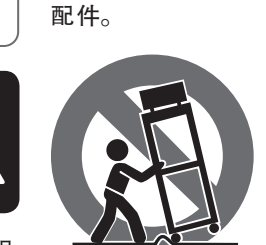

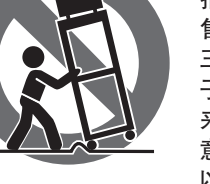

**12.** 请只使用厂家 指定的或随货销 售的手推车, 架子, 三角架, 支架和桌 子。 若使用手推车 来搬运设备, 请注

**14.** 所有维修均须由合格的维修人员 进行。 设备受损时需进行维修, 例如电源线 或电源插头受损, 液体流入或异物落入设 备内, 设备遭雨淋或受潮, 设备不能正常运 作或被摔坏。

**15.** 本设备连接电源时一定要有接地 保护。

 $\blacksquare$ 

\_ο

 $\leq 2000$ m

**16.** 若电源插头或器具 耦合器用作断电装置, 应当保证它们处于随时可 方便操作状态。 **17.** 本产品仅适用于

海拔 2000 米以下地区, 本产品仅适用于非热带 气候条件下。

对于任何因在此说明书提到的全部或部份 描述、 图片或声明而造成的损失, Music Tribe 不负任何责任。 技术参数和外观若有更改, 恕不另行通知。 所有的商标均为其各自所 有者的财产。 Midas, Klark Teknik, Lab Gruppen, Lake, Tannoy, Turbosound, TC Electronic, TC Helicon, Behringer, Bugera, Aston Microphones 和 Coolaudio 是 Music Tribe Global Brands Ltd. 公司的商标 或注册商标。 © Music Tribe Global Brands Ltd. 2023 版权所有。

有关音乐集团保修的适用条款及其它相关 信息, 请登陆 community.musictribe.com/pages/ support#warranty 网站查看完整的详细信息。

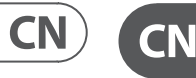

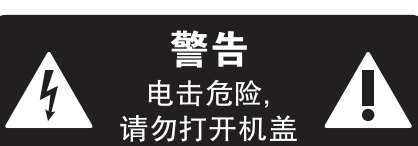

**重要的安全须知**

#### **保修条款**

#### **法律声明**

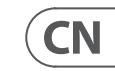

# **WING 概述**

## **1. 简介**

恭喜您购买了此突破性的创新调音台, 并欢迎使用 WING 快 速启动向导。 我们以成功的 X32 平台为基础, 将产品带入音 频世界, 从而以各种方式扩展了功能和易用性。 继续阅读本 指南, 以全面了解 WING 的功能, 不要忘记访问 behringer.com, 以获取教程视频和指南。

#### **开始前的工作**

第一批发货的 WING 调音台都配备了固件的早期版本, 该固 件肯定会在到达客户时就已过时。 如果您正在阅读此说明 书, 那么您就是少数享有特权的人之一, 可以首先使用该调 音台并体验所有新好处。

定期检查是否有新的固件更新是明智的, 因为新功能和错误 修复将定期发布。 我们的开发团队渴望响应客户的建议, 同 时也希望通过改进和新功能带给您惊喜。 访问 behringer.com 上的产品页面以下载最新的固件, 以便您充分享受 WING 的 潜能。

有关更新过程的详细信息, 请参阅此 QSG 中的第 6 章。

#### **源和通道**-**一种新的路由方法**

WING 提出用名称, 图标和颜色标记通道的想法, 从而更接近 实际的源。 组合和平衡音源之间的比率是进行混音的根本 原因。 这与应用音频处理的通道无关, 而最重要的是源。 因 此, WING 信号源包括一个特定的输入, 其前置放大器参数 (如增益, 静音和幻像电源), 单声道/立体声/中侧模式, 名称, 图标和颜色, 以及用户可定义的标签。

这些源可被一个或几个通道用来进行处理并将音频发送到 总线或主线。 当不需要处理时, 例如录制设置或与另一个调 音台共享音频进行独立混音时, 也可以将它们直接分配到 任何输出。

总结一下:

**Sources –** 从技术上讲, 这是调音台中音频的入口点。 输入 可以是到后面板的模拟 XLR 或 ¼" 连接, 来自舞台盒的信号, USB 连接, 扩展卡等。 这些是 WING 中音频处理和路由的定位 点。 该信号源带有诸如名称, 颜色, 图标和标签之类的识别 特征, 并且还拥有该输入的增益, 静音, 幻像电源和单声道/ 立体声/中端模式。

**48 Mono/Stereo Input Channels –** 每个输入通道都可以连接到 主源和备用源。 WING 中的通道允许对源音频应用极其强大 和灵活的处理。 他们可以继承来源的自定义属性, 例如名称, 图标, 颜色和标签。 他们将根据源的模式自动使用单声道或 立体声输入音频, 并且不再需要将通道链接到立体声对。 然后可以将通道音频发送到总线或主线进行混音, 也可以 单独输出以直接连接输出。

#### 该部分还具有专用的电平旋钮, 用于耳机输出 (位于顶部边缘的下侧) 和监听输出 (默认为后面板上的辅助输出 7/8)。 开启 DIM 按钮可减小监听音量, 而 MONO 按钮可将监听信号总和为单声道。

**16 Stereo Buses and 4 Stereo Mains –** 16 个总线通常将用于发 送式效果处理或监听混音, 并且通常会被发送到 4 个主线 之一。 总线和主线均可发送到矩阵, 用户信号或输出目的地。

**8 Matrix Buses –** 矩阵总线可以发送到用户信号或输出目的地, 通常用于子混音或区域混音。

**Outputs –** 有大量的模拟和数字目的地, 可以将处理后的, 混音的或原始源音频发送到这些目的地, 而没有任何限制。

有关分配和设置的更多详细信息和示例场景, 请参见第 4 章。

• 按 SOF FLIP 按钮以激活 Sends on Faders。 默认情况下, 所有发 送 (输入通道推子条) 上的 MUTE 按钮均处于激活状态, 以 保护子组模式下的总线。

## **2. 硬件说明**

#### **VIEW 按钮**

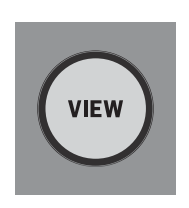

• 确保总线推子部分的 BUS MASTERS 按钮亮, 然后按其中一个 SELECT 按钮确定要将通道信号发送到的总线。

调音台顶部面板的每个主要部分都有一个名为 VIEW 的按 钮。 按下其中之一, 将主屏幕切换到按下 VIEW 按钮的部分 的专用屏幕。 主显示屏通常会具有其他参数, 选项或信息, 而这些无法单独从顶部面板访问。

激活时, VIEW 按钮亮绿色。 按下相同的 VIEW 按钮将使主 显示屏返回到先前处于激活状态的屏幕, 并且 VIEW 按钮 灯灭。 手动从使用 VIEW 按钮选择的屏幕上离开也会使其 变暗。

在某些情况下, 按 VIEW 按钮只是通向屏幕的快捷方式, 否则可以通过主屏幕导航来访问它, 而在其他情况下, 这是访问屏幕的唯一方法。

一些 VIEW 按钮支持按住功能, 该功能可访问其他配置页面。 例如, 按住任意一个推子库的 VIEW 按钮可访问编辑屏幕, 在此可以重新安排通道和总线。

主显示屏右侧的通道条部分的 VIEW 按钮将与该部分中的 6 个功能块按钮 (Input, Filter, Gate 等) 配合使用。 这些仅充当 Home 屏幕中页面的快捷方式, 因此很少有的常用功能仅是 按一下按钮即可。

#### **监听/对讲/USB**

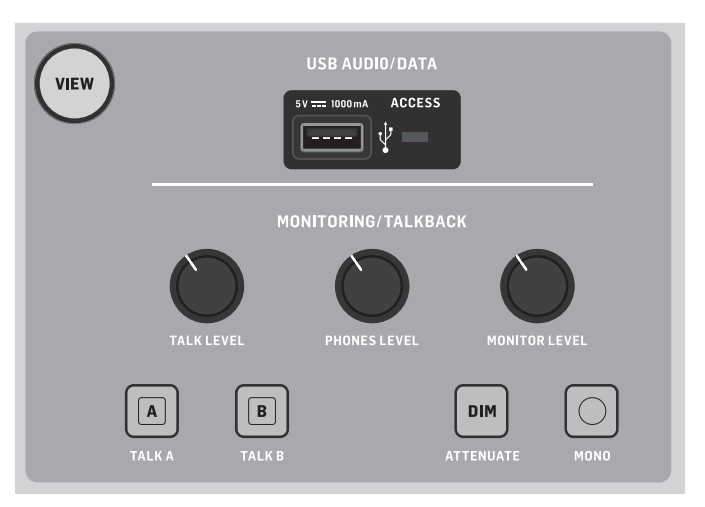

USB A 型接口允许将U盘直接插入调音台以保存或加载数 据。 这样一来, 您便可以始终备份显示文件, 甚至可以使用 租用的 WING 调音台, 同时保留常规设置。 该接口还允许录制 和播放音频文件。 该端口可以为便携式设备 (例如手机或平 板电脑) 充电, 如果您经常依靠这样的设备进行无线混音, 则该端口特别方便。

可以通过 TALK LEVEL 旋钮调节对讲话筒的电平, 并且 TALK A 和 B 按钮将对讲信号发送到不同的目的地。 通道 40 或辅助 8 均 可用作对讲通道的输入。

#### 按下 VIEW 按钮以控制监听设置, 调节 Dim 衰减量, 为对讲话筒选择路由以及其他参数。

#### **推子部分**

WING 有 3 个推子区, 每个区都有自己关联的库按钮。 调音台左侧的 12 个推子组主要用于输入通道, 中央的 8 个推子组通常 用于控制总线和 DCA, 右侧的 4 个推子小组用于主输出或矩阵输出。 但是, 推子库的配置方式没有任何限制。 要访问推子库 配置, 请按住其中一个推子区的 VIEW 按钮。

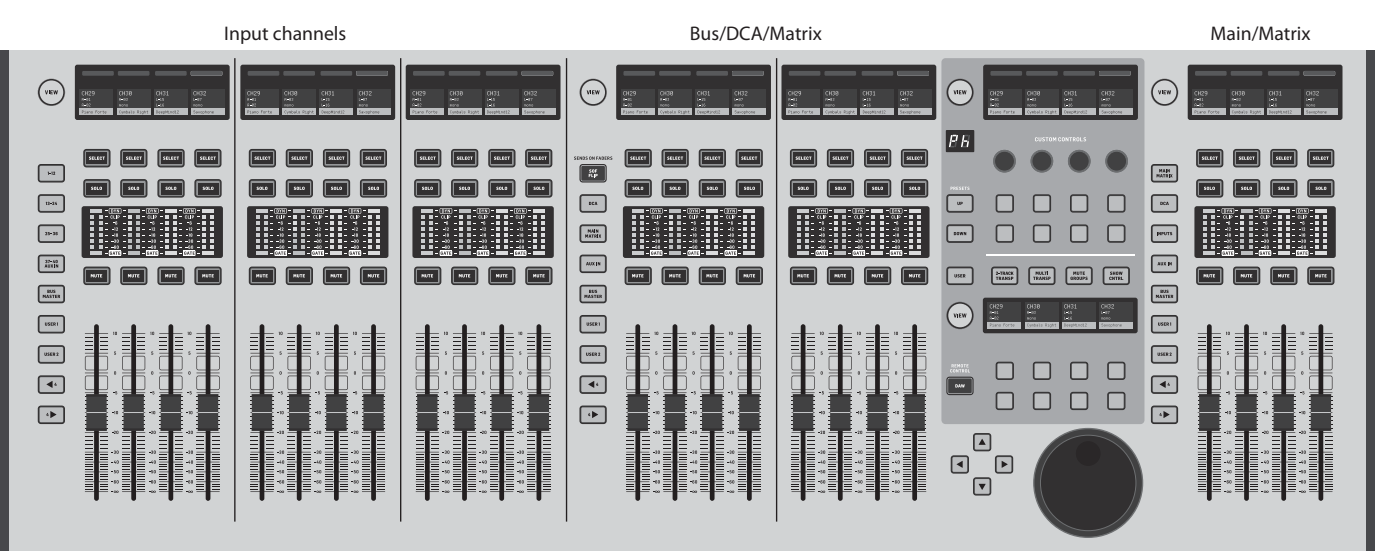

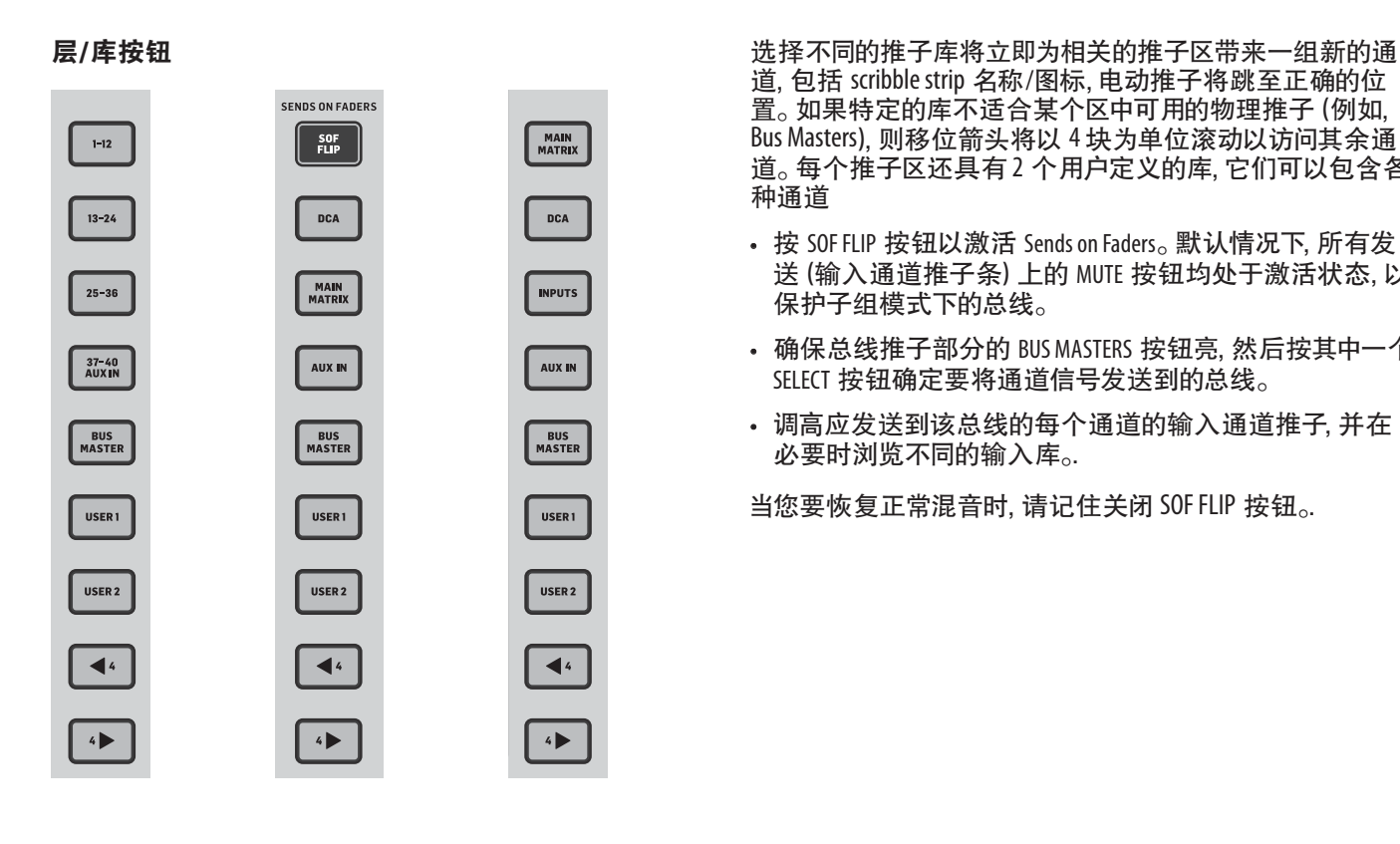

道, 包括 scribble strip 名称/图标, 电动推子将跳至正确的位 置。 如果特定的库不适合某个区中可用的物理推子 (例如, Bus Masters), 则移位箭头将以 4 块为单位滚动以访问其余通 道。 每个推子区还具有 2 个用户定义的库, 它们可以包含各 种通道

• 调高应发送到该总线的每个通道的输入通道推子, 并在 必要时浏览不同的输入库。.

当您要恢复正常混音时, 请记住关闭 SOF FLIP 按钮。.

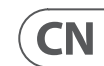

#### **Scribble strips, 表, 选择**

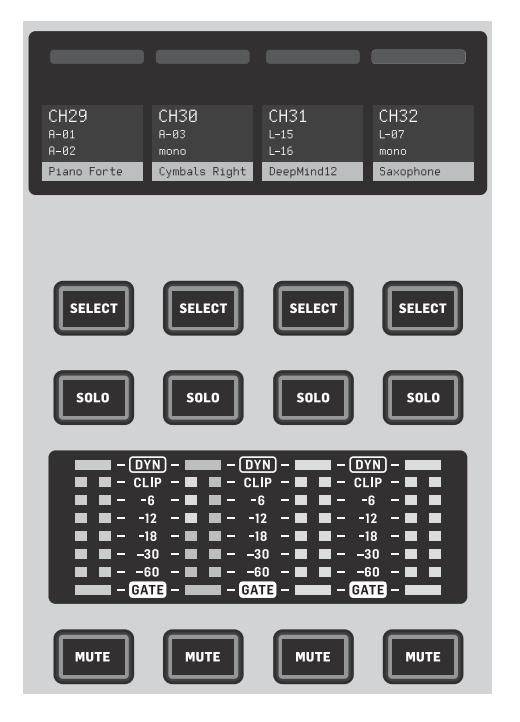

每个推子条都有一个称为 scribble strip 的迷你显示屏。 这将 显示有关当前通道/总线编号, 名称甚至是图形图标的信息, 以快速识别当前由推子和相关按钮控制的通道。 scribble strip 上方的彩色条可快速直观地识别相关通道的组。 可以在 HOME 屏幕/ HOME 选项卡上通过按 CUSTOMIZE 按钮来编辑 scribble strip 的详细信息和颜色条选项。

按下 SELECT (选择) 按钮可将主显示屏和通道条部分的控制 焦点移至该通道或总线。任何时候都只能激活一个 SELECT 按钮。

SOLO 按钮将隔离该通道进行监听, 以及独奏的任何其他通 道或总线。 MUTE 按钮使当前分配给该条的通道静音。

立体声电平表可一目了然地提供输入电平信息, 从 -60 dB 到 Clip。 每当超过动态阈值时, DYNAMICS LED 灯就会亮, 从而触发 压缩器/扩展器。 同样地, 每当输入信号低于噪声门阈值时, GATE LED 灯就会亮。

#### **主显示屏**

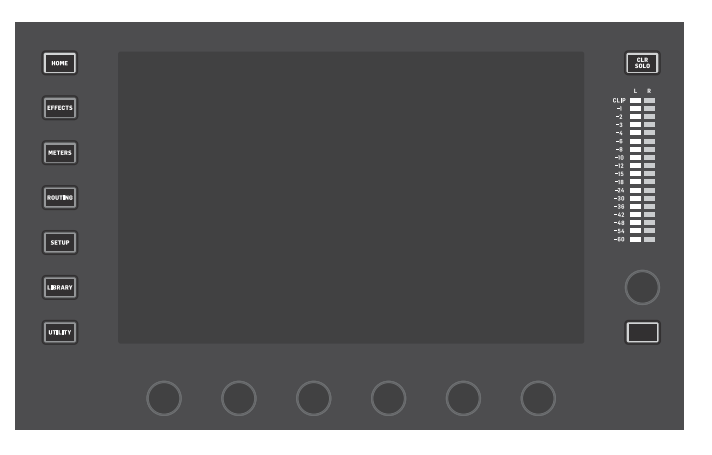

使用通道条可以快速访问当前所选通道的主要参数。 显示 屏提供了正在调节的参数的专用编辑详细信息, 为方便起 见, 始终显示输入配置, 总线和组分配以及计量的各种 指示。

WING 的大多数控件都可以通过 10 英寸触摸屏主显示屏进 行编辑和监听。 可以使用屏幕左侧的 7 个按钮以及位于顶 部面板每个主要部分的 VIEW 按钮来访问各种屏幕。

显示屏底部的 6 个编码器允许对当前显示屏底部显示的项 目进行参数调整。 这些是电容式旋钮, 一旦触摸相关的旋 钮, 就会突出显示屏幕上的元素。

显示屏右侧额外的第 7 个编码器可通过先触摸主显示屏 上的项目来用于上下文相关的控制, 与移动虚拟旋钮或推子 相比, 可以进行更精细的调整。 取决于当前屏幕, 第 7 个编 码器下方的多功能按钮根据当前屏幕执行类似的操作。 例如, 在编辑延迟效果时, 可以将其用作打拍速度。

大型立体声仪表将显示主总线或独奏总线电平。 CLR SOLO 按钮将释放独奏总线中激活的所有通道和总线。

第 3 章介绍了每个屏幕的概述。

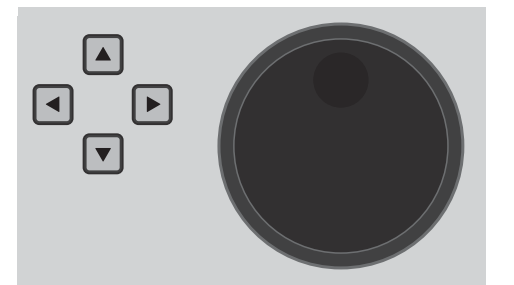

导航箭头和数值 / scrub 轮执行与 DAW 控制以及 USB Audio 和 WING-LIVE 播放器有关的功能。 按下相应按钮时, 滚轮还可以 微调在 Custom Controls 的 User 层中分配的参数值。

#### **通道条部分**

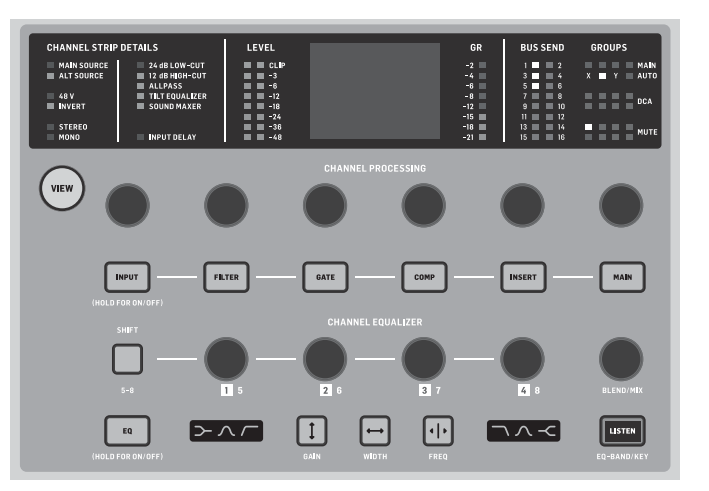

通过按下相关按钮或直接触摸上方的电容式编码器旋钮, 可以将 7 个通道编辑块 (包括 EQ) 中的一个发送到编辑显示 屏。 按住按钮可打开或关闭该块。按下 VIEW 按钮可打开主 显示屏上所选通道的 HOME 屏幕。

一旦激活了一个块, 再次按下该块按钮将滚动浏览几个参 数以进行编辑, 并且可以使用相关的编码器进行调节。 显示 屏右下角的小点表示可以通过反复按块按钮来滚动的参数 数量。

额加的均衡器部分具有专用控件, 用于调节输入通道的多 达 6 个 EQ 频段和总线的 8 个频段。 按住 EQ 按钮以启用 EQ 块, 然后触摸 4 个 EQ 编码器旋钮中的一个以选择要调节 的频段。 按下 SHIFT 按钮可访问低频和高频滤除频段, 以及 在编辑总线均衡器时的其他频段。

GAIN, WIDTH 和 FREQ 按钮选择将使用编码器调节当前频段的 哪个元素。

按下右下角的 LISTEN 按钮以隔离监听 EQ 频段。 BLEND / MIX 旋钮用作 EQ 块的干/湿调节。 这可用于增强或衰减当前的 EQ 设置。

### **4 通道部分**

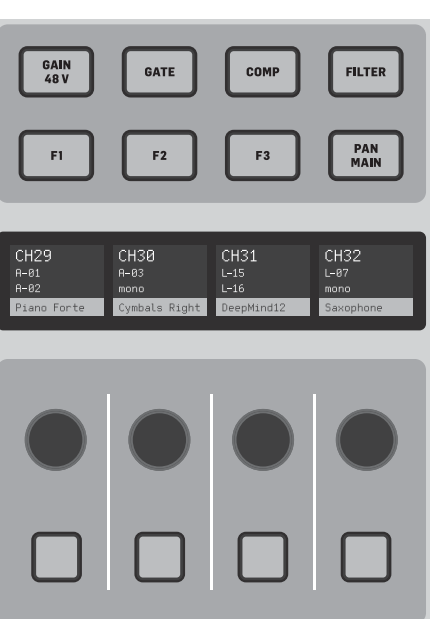

右推子库上方的编辑部分提供了一组特殊的专用控制元 件。 这可以是所选的 4 个通道库的诸如增益, 声相, 滤波器 或效果发送之类的参数。

按 8 个按钮中的一个启用 4 个旋钮和 4 个按钮来控制通道 属性, 而无需实际选择通道进行编辑。 这使得 4 通道部分 独立于主控制表面, 并允许第二个音频工程师与 FOH 工程 师并行工作。

#### **自定义控制**

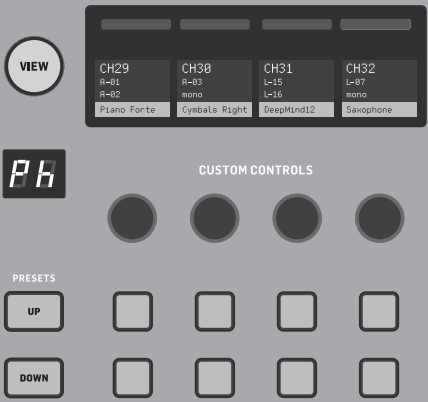

自定义控件部分允许配置多达 4 个旋钮和 8 个按钮, 以控 制特定元素, 无论主显示屏焦点如何, 这些元素都应始终可 用。 声音通道的混响发送电平是一种常见用法。 还可以配置 预设以适合不同的场景, 场所, 操作员等。 按 VIEW 按钮将功 能分配给控件, 优化 scribble strip 或重置控件。

# **WING 概述**

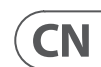

#### **显示/静音/传输/自动混音控制**

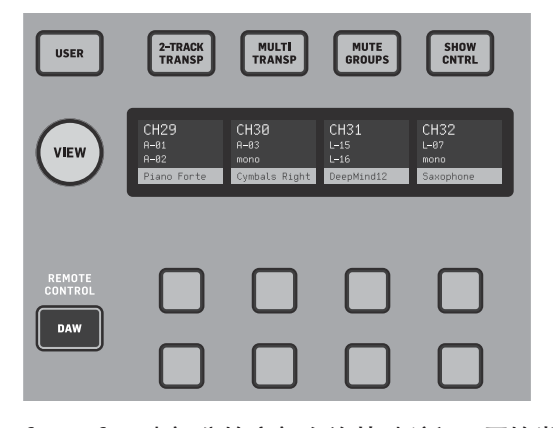

Custom Control 部分的底部允许快速访问不同的类别。 按 VIEW 按钮配置它们中的每一个。 它提供了用户可分配按钮和预 配置按钮的组合, 用于控制 USB 录音机, WING LIVE 录音机, 静 音组和显示控制。

#### **后面板**

**Analog I/O**

后面板模拟连接包括 8 个 Midas PRO 系列话放和 8 个 XLR 输 出, 以及 8 个平衡式的 ¼" 辅助输入和输出接口。 灯泡接口可 插入标准的 12 V 灯。 5 针 MIDI IN 和 0UT 插孔允许外部 MIDI 控制, 一对 GPIO 的 ¼" TRS 插孔允许基本输入和输出命令。

**电源**

连接随附的 IEC 电缆。

#### **AES50 / 控制 / StageConnect**

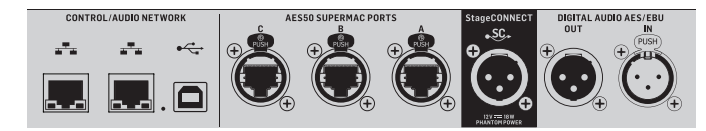

一对以太网端口允许使用用于 PC, 手机或平板电脑的控制应 用程序之一, 通过路由器建立网络以进行有线或无线控制。 USB 端口允许双向 48 通道传输以及固件更新和数据交换。 可以从 behringer.com 下载 ASIO 驱动程序。

WING 附带安装了 WING-LIVE 卡, 该卡最多可将 64 个 48 kHz / 32 位音频通道录制到一对 SD 或 SDHC 卡上。

3 个 AES50 端口可分别提供多达 48 个输入和输出通道 (将 信号发送到数字舞台箱和从数字舞台盒接收信号), 从而确 保丰富的通道数并允许从多个位置进行分配。 WING 与所有 X32 系列调音台和舞台盒完全兼容。

WING 和舞台盒之间所有 AES50 连接的电缆:

- CAT-5e 屏蔽电缆
- Ethercon 端接的电缆端
- 最大电缆长度为 80 米

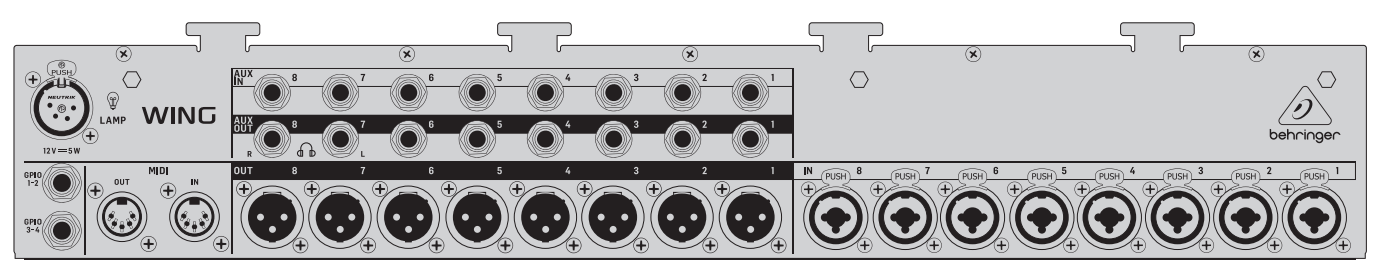

StageConnect 使用标准平衡 XLR 电缆 (推荐 110 Ω DMX) 传输多 达 32 个数字音频通道。 该接口支持输入和输出通道的不同 总线配置, 并使用 44.1/48 kHz 和 24 位分辨率的数字未压缩 PCM。 StageConnect 专为舞台上的灵活连接而开发, 以亚毫秒 级延迟支持各种应用。

立体声 AES / EBU 输入和输出连接可以通过 XLR 电缆完成。

#### **扩展槽**

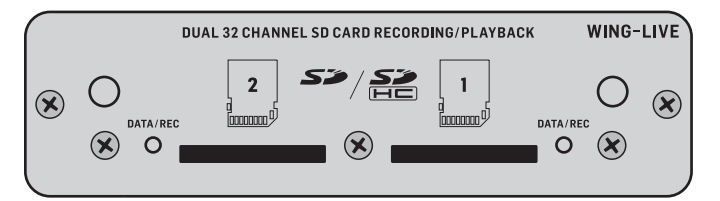

其他选项, 例如 Dante, SoundGrid 和 MADI 也可以购买。

## **3. 主屏幕**

大多数高级编辑和控制都在主显示屏上完成。 可以通过屏 幕左侧的7个按钮或顶部面板各部分中的 VIEW 按钮访问屏 幕。

屏幕的布局因屏幕而异, 但是可以在屏幕顶部看到一个相 当永久的状态栏, 以快速参考通道名称, 时钟和警报。 这也 允许不断访问 SD 卡控件, 设置菜单, 库功能和其他工具。

#### **HOME**

HOME 屏幕默认为所选通道的概览。 该屏幕允许调节基本 参数 (例如声相和电平), 但主要是为重要的处理模块 (如 EQ 和动态)提供启动点。 无论当前在查看哪个块, 都可以使用 左列浏览这些块。 请注意, 可以通过按左列底部的 Edit 按钮 来调节门, 动态, EQ 和插入的处理顺序。

尽管可以在 default/overview 屏幕上自定义块的顺序, 但 INPUT 屏幕显示在左侧列的第 2 个位置。 在此选择分配给当前通 道的主要和备用源。 FILTER 屏幕也是此部分的一部分, 允许 进行低切, 高切和高级滤波选项 (例如用于相位对齐的倾斜 滤波器和全通滤波器)。

> 该屏幕还允许扩展卡和 GPIO 的各种全局设置和 I/O 配置。 日期和时间也可以在此屏幕上设置。

尽管可以在 HOME 概览屏幕上自定义某些块的顺序, 但GATE 屏幕显示在左侧列的第 3 个位置。 尽管可以从 Gate Model 菜单中选择许多其他效果, 但该块默认为具有阈值和比率 等通用参数的简单噪声门。 该模块的名称将更改以反映所 选的型号。

> 该按钮没有自己的屏幕, 而是与其他屏幕结合使用。 该功能 是上下文相关的, 因此, 根据当前处于激活状态的屏幕, 按 UTILITY 按钮可能会调出其他预设选项或设置配置。

EQ 块默认为输入通道的 6 频段全参数均衡器, 和总线的 8 频段均衡器。 可以从 EQ Model 菜单中选择各种 EQ 型号。

DYNAMICS 块提供了多种通用和传奇的压缩器, 扩展器和限 制器。

默认情况下, 有两个 INSERT 块可用, 一个可以放置在 Gate, EQ 和/或 Dynamics 块之前或之后, 另一个是固定的推子后和输 入处理。

MAIN 屏幕可以调节 4 个主总线中每一个的发送电平以及宽 度, 声相和电平。

左侧列中的最后一个屏幕允许调节所有 16 条总线的发送 电平。

选择总线后, Home 屏幕的外观类似, 但是没有门限块, 只能 调节修剪。 如果将总线模式用于监听或效果, 则可以将其设 置为推子前或推子后; 如果在主混音之前将通道路由至总 线, 则可以将其设置为子组。

#### **EFFECTS**

EFFECTS 屏幕控制 16 个效果处理器的所有方面。 用户可以从 大量效果中进行选择, 配置路由, 调节参数和监听电平。

效果通常以两种方式之一应用于通道-发送式效果和插入 效果。 诸如混响和延迟之类基于时间的效果用作发送效果, 而调制或压缩效果则作为插入效果更好, 因此它们可以处 理整个信号。

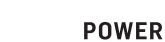

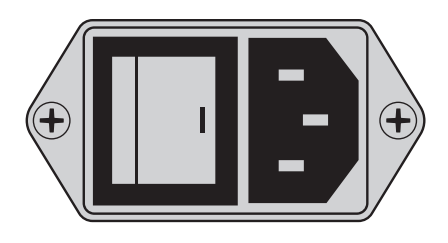

通过将至少一个 (通常是多个) 通道发送到包含诸如混响之 类的效果的总线, 可以实现发送效果。 使用总线上的插入点 中的一个选择许多混响效果中的一个。 通道信号与携带效 果信号的总线一起被发送到主输出总线。 通过改变发送到 效果总线的信号量, "干" 信号与 "湿" 效果信号的适当混和 将出现在主输出中。

通道 HOME 屏幕已经设置了几个插入点, 其中一个可以在信 号流中的多个点进行分配。 点击左侧列中的一个 INS 块来分 配效果处理器。 合唱或镶边效果作为插入效果可能比作为 发送效果听起来更好, 并且该效果是否在 EQ 和动态块之 前还是之后是一个优先选择的问题。

#### **METERS**

METERS 屏幕显示各种信号路径的不同的电平表组, 从而可以 快速分析可能需要电平调节的任何通道或总线。

#### **ROUTING**

ROUTING 屏幕可以分配和配置源和输出。 主显示屏顶部的两 个图标确定页面是专注于源 (输入) 还是输出。

按下拉菜单选择板载模拟接口, AES50, USB, WING LIVE 等。 对 于源组, 可以在此处配置名称, 颜色, 图标, 标签和单声道/ 立体声/中间模式等详细信息。

选择输出后, 可以查看每个模拟或数字输出目的地的路由。 要为输出分配新源, 请首先关闭锁定功能。

#### **SETUP**

SETUP 屏幕允许网络配置, 以便使用运行其中一个专用应用 程序的 PC, 平板电脑或智能手机远程控制调音台。

当前固件版本在右下角列出, 可以通过后面板 USB 端口或通 过连接到顶面板端口的U盘进行更新。 有关详细信息, 请参 见第 6 章。

#### **LIBRARY**

LIBRARY 屏幕可将当前调音台状态保存到 Snapshots 中, 以 供以后调用。 调用的参数范围可以在加载之前指定。 Global Safes 还可以保护调音台的某些区域不受 Snapshot 调用的影 响。 有关详细信息, 请参见第 5 章。

#### **UTILITY**

# **WING 概述**

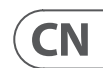

#### 其他基于 VIEW 的屏幕:

**INPUT/BUS/MAIN –** 按 3 个推子区中的任何一个上的 VIEW 按 钮, 将显示一个概览屏幕, 以立即监听所有输入, 总线或输 出通道。

**MONITOR –** 即使顶部面板的 Monitor 部分具有一些硬件控 件, 也可以通过 VIEW 按钮进行大量配置, 以确定在何处听 到对讲路径, 监听 A 和 B 源, 监听总线 EQ 和计量, 调光级别 等等。

**CHANNEL STRIP –** 通道条中的 VIEW 按钮将调出与当前正在编 辑的块相关的屏幕。 也可以通过主显示屏 HOME 按钮访问 使用通道条 VIEW 按钮访问的所有屏幕, 但是它们提供了更 直接的访问。

**CUSTOM CONTROLS –** Custom Control 部分的顶部和底部各有其 自己的 VIEW 按钮, 以编辑由硬件元素控制的功能。

## **4. 分配和设置**

为了帮助您了解分配和信号流的基础知识, 这里有一个示例 场景, 可能在现场音乐活动中很常见。 在此连接中, 舞台上 的音频源连接到 S16 舞台盒, 该盒通过屏蔽以太网电缆将 信号发送到 WING 的 AES50-A 端口。 到舞台盒的物理连接有 些混乱, 但是可以在调音台中以更标准的方式重新分配。

在不离开此页面的情况下, 按第一个推子库中通道 2 的 SELECT 按钮。 选择 AES50 A-9, 将 Tom 1 分配给通道 2。 继续通 过其他通道, 以逻辑和有条理的方式在舞台盒中分配原本 混乱的物理连接。 将 overhead 话筒分配给通道 6 时, 按 AES 13/L 将自动将两个麦克风信号以立体声方式发送到通道 6。

源是赋予输入含义和身份的要素, 这使得将 WING 源分配到 通道变得非常明显和清晰。

按下 ROUTING 按钮, 然后触摸屏幕顶部的下拉菜单。 从输入 组列表中选择 " AES50 A"。 按下 " A 1" 方块, 可以定义源详细 信息, 包括名称, 图标, 颜色, 幻像电源, 甚至是初步的增益 调节。 如果一对源应连接成立体声或中侧, 这也可以做到。 请注意, 奇数源始终将占据左侧, 而其正上方的偶数源将占 据右侧。 确保相应安排您的物理连接。

按主显示屏上的 HOME 按钮, 然后按第一个推子库中通道 1 的 SELECT 按钮。 如果未选择任何信号源, 则无法进行增益 调节。 按 HOME 屏幕上的 'INPUT', 或导航到左侧列中的第二 个选项卡。按下 MAIN 部分下的 Source Select 方格, 然后从下 拉菜单中选择 AES50A。 点按网格中的 " A 8", 将底鼓分配给通 道 1。

在 ROUTING 屏幕上, 按屏幕顶部的输出图标。 触摸 Output Group 下拉菜单, 然后选择 " AES50 A"。 按网格中的第一个正 方形。 触摸 Input Group 下拉菜单, 然后选择 BUS。 选择 1L 将 总线 1 分配给 S16 上的 XLR 输出 1。 对任何其他发送回舞 台的总线重复此过程。 编辑输出7和 8 时, 从 Input Group 菜 单中选择 MAIN, 然后将 1L 分配给输出 7, 将 1R 分配给输 出 8。 这些输出将连接到功率放大器或有源主音箱。

注意-使用单声道舞台楔时, 请使用输入部分中的 Mono 按 钮将宽度设置为 0.

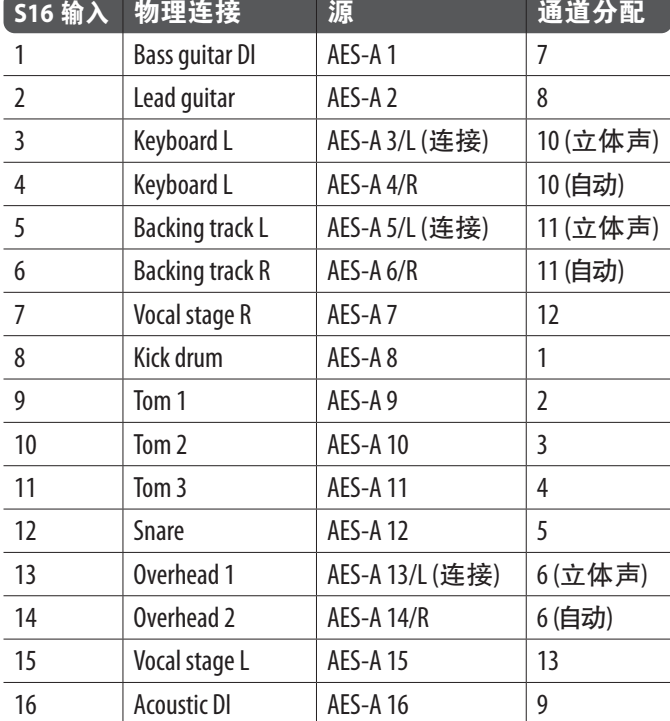

### **5. 预设和快照库**

在努力调节路由, 通道处理和全局首选项之后, 强烈建议创 建一个 Snapshot 以保存调音台状态。 这可以在 Library 部分 中完成。 存在许多选项, 可以选择它们的保存方式, 以及在 加载先前保存的 Snapshot 时如何保护调音台状态。

Snapshot 库的左侧窗格将显示已保存到主目录的 Snapshot 列 表, 以及为组织类似 Snapshot 而创建的所有文件夹。 如果可 能要保存许多 Snapshot, 或者如果多个工程师将使用调音台, 则充分利用文件夹可能会更有效率。

#### **调用范围**

保存和调用已保存的 Snapshot 时, 可以选择或忽略调音台的 各种元素, 包括路由, 通道处理和全局配置。 通道, 总线和效 果引擎将扩展, 以便更轻松地选择/取消选择。在保存之前 调节调用范围可以提醒您首先保存该 Snapshot 的目的。 从库 列表中选择已保存的 Snapshot 时, 将显示保存 Snapshot 时的 调用范围的状态。 这也允许在加载之前进一步调节范围。

加载 Snapshot 时, 仅以蓝色突出显示的元素会受到影响。

#### **全局安全**

触摸屏幕顶部的 GLOBAL SAFES 按钮以访问这些选项。可以保 护某些元素免受 Snapshot 调用的影响。

#### 总结一下:

Blue (蓝色) – 加载已保存的 Snapshot 时, 将重新调用通道/路 由/配置。

Grey (灰色) – 加载已保存的 Snapshot 时, 不会调用特定元素。

Red (红色) - 突出显示的元素将永远不会受到 Snapshot 的影 响, 因为 Safe 处于激活状态。

#### **将库传输到 PC**

Snapshots 和 Presets 库存储在 WING 的内部 DATA 文件系统中。 该文件系统可用于连接的个人计算机, 用于传输, 复制和交 换数据。

- 打开 SETUP/Global Settings Edit 页面, 然后启用 DATA ACCESS。
- 将 USB 线连接至后面板端口和您的计算机。
- 虚拟驱动器将出现在计算机上, 类似于连接 U 盘或外接 硬盘。 双击驱动器以打开。
- 将显示所有已存储的 Snapshots 和 Presets, 并可将其复制到 个人计算机。

## **6. 固件更新**

可以通过 USB 轻松更新 WING 调音台固件。 从 Behringer.com 上的产品页面下载固件文件, 然后执行以下步骤。

• 打开 Setup/Global Edit 页面并启用 OS ACCESS。

• 将 USB 线连接至后面板端口和您的计算机。

• 虚拟驱动器将出现在计算机上, 类似于连接 U 盘或外接 硬盘。 双击驱动器以打开。

• 将新的固件文件拖到驱动器中。

注意, 尽管 WING 将始终使用该驱动器中的最新固件启动, 但建议删除较旧的固件文件或将其移至子文件夹。

如果调音台无法正常启动, 您仍然可以使用以下步骤更新 固件:

• 在关闭调音台电源的情况下, 将 USB 线连接至后面板端口 和您的计算机。

• 按住主显示屏旁边的 Select 按钮, 然后打开调音台的电源。

• OS 和 DATA 驱动器将出现在计算机上, 类似于连接 U 盘或 外接硬盘。 双击驱动器以打开。

• 将新的固件文件拖到 OS 驱动器中。

• 注意, WING 将始终使用该驱动器中的最新固件启动。

• 传输文件后, 弹出虚拟驱动器。 调音台应在安装新固件后 自动重启。 如果没有, 请手动重启调音台。

#### **初始化为默认设置**

如果需要确保以前的设置不会干扰您打算从头开始设置的 内容, 则可以将调音台重置为其初始状态。 有两种方法可以 实现此目的:

通过打开 Setup/Global Edit 页面并选择 INIT CONSOLE。

在打开调音台电源的同时, 按住主显示屏上的 CLEAR SOLO 按钮。

## **WING 概述**

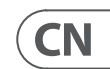

# **技术参数**

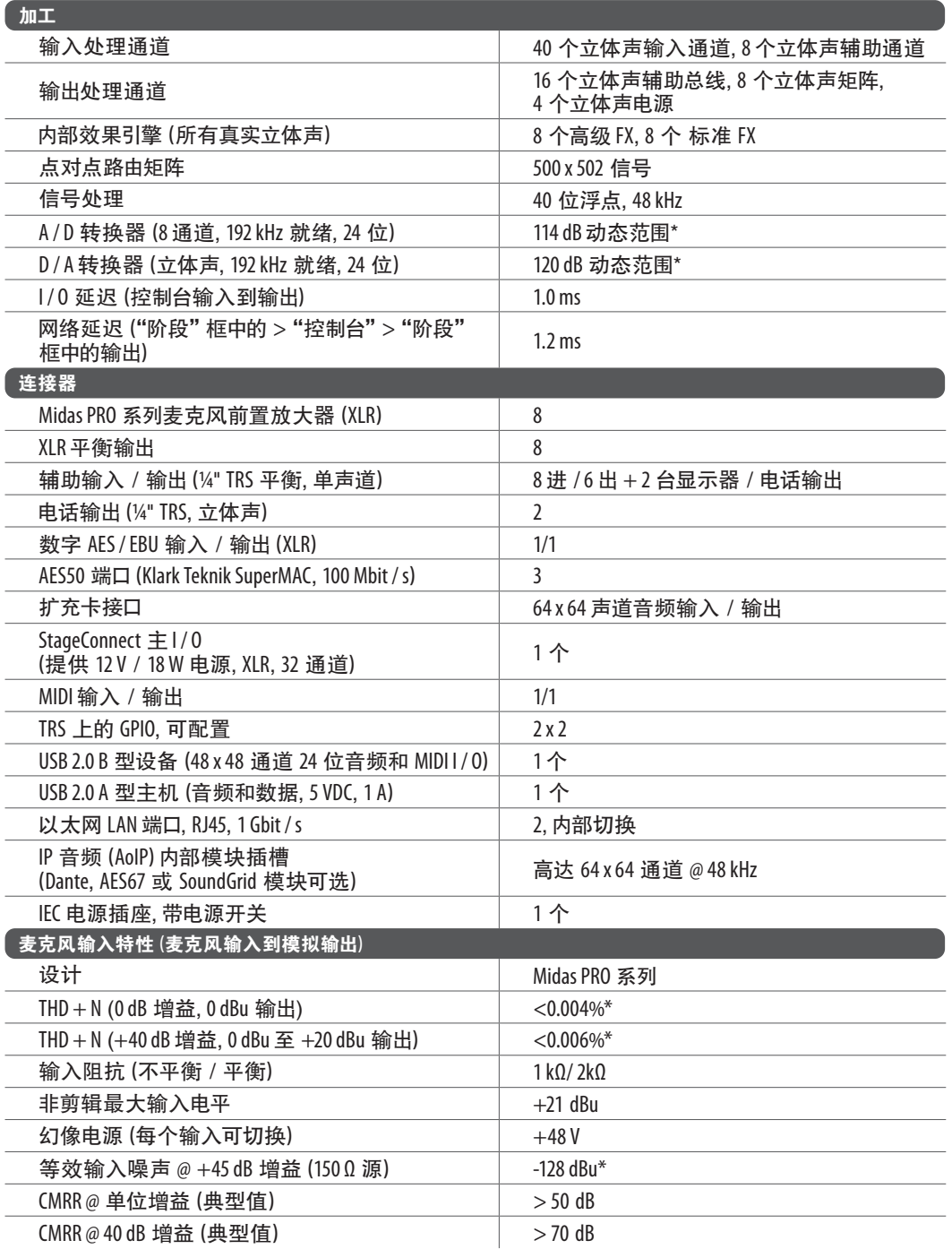

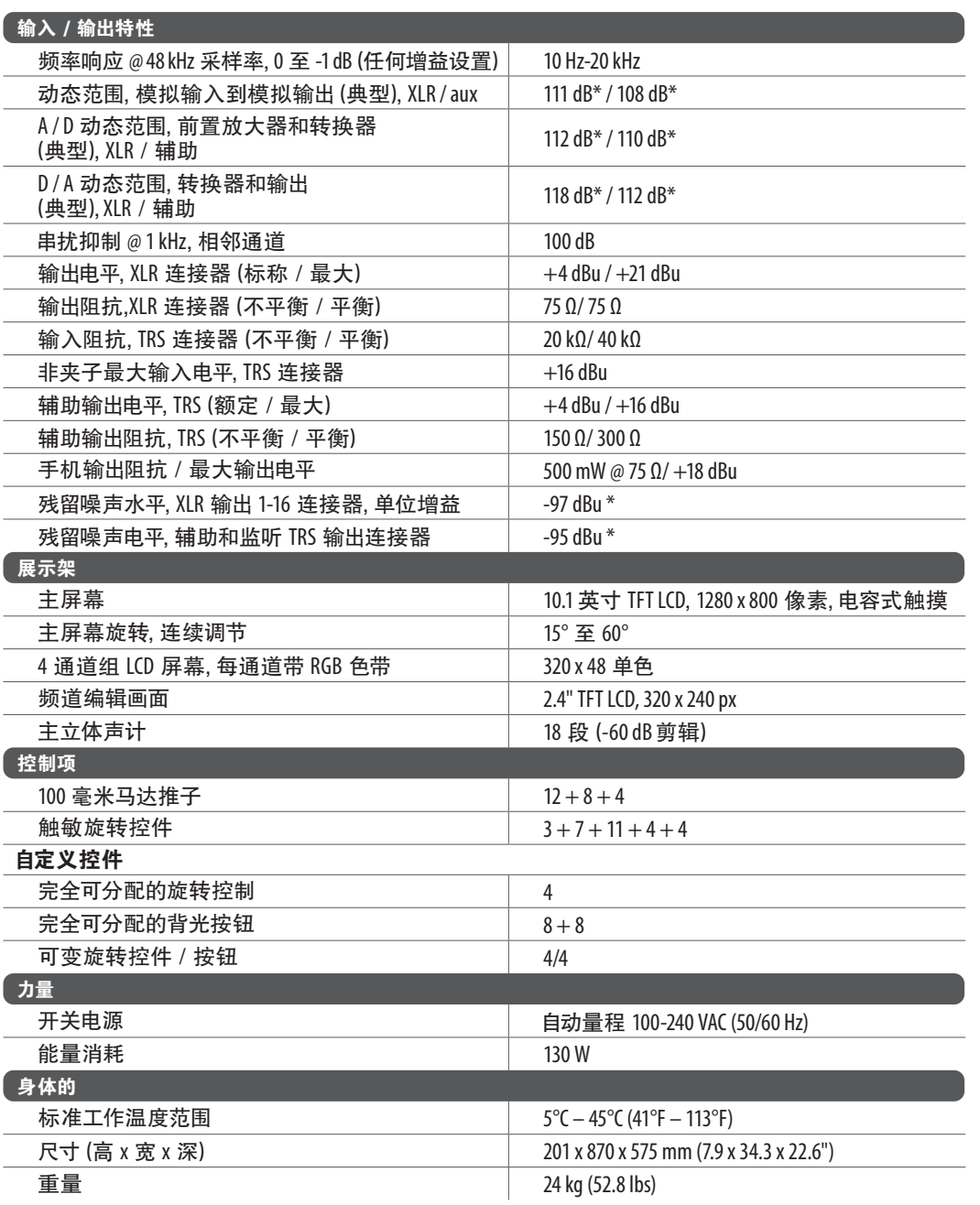

\* A 加权噪声和动态范围数字

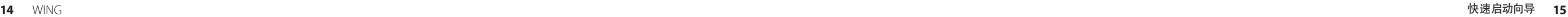

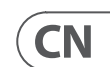

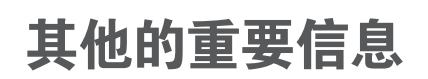

**CN** 其他的重要信息

**1. 在线注册。** 请购买 MusicTribe 产品后立即 在 musictribe.com 网站注册。 网页上有简单的 在线注册表格。 这有助于我们更快更有效率 地处理您维修等事宜。 请阅读保修的相关条 款及条件。

**2. 无法正常工作。** 若您的 MusicTribe 产品 无法正常工作, 我们会为您尽快修复。 请联 系您购买产品的销售商。 若你所在地区没有 MusicTribe 销售商, 请联系 musictribe.com 网站 的 "WHERE TO BUY" 一栏下的所列出的子公司 或经销商。

**3. 电源连接。** 将本设备连接电源前, 请确 保使用的电压正确。 保险丝需要更换时, 必须使用相同型号及定额的保险丝。

We Hear You

behringer